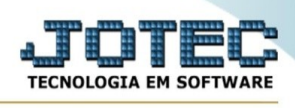

## **RELATÓRIO / ARQUIVOS ANEXOS**

Para entrar na tela de relatório arquivos anexos :

- ➢ Abrir menu **Contas a Receber** na tela principal.
- ➢ Clicar no item **Relatório.**
- ➢ Clicar no item **Arquivos Anexos.**
- ➢ Aparecerá a tela:

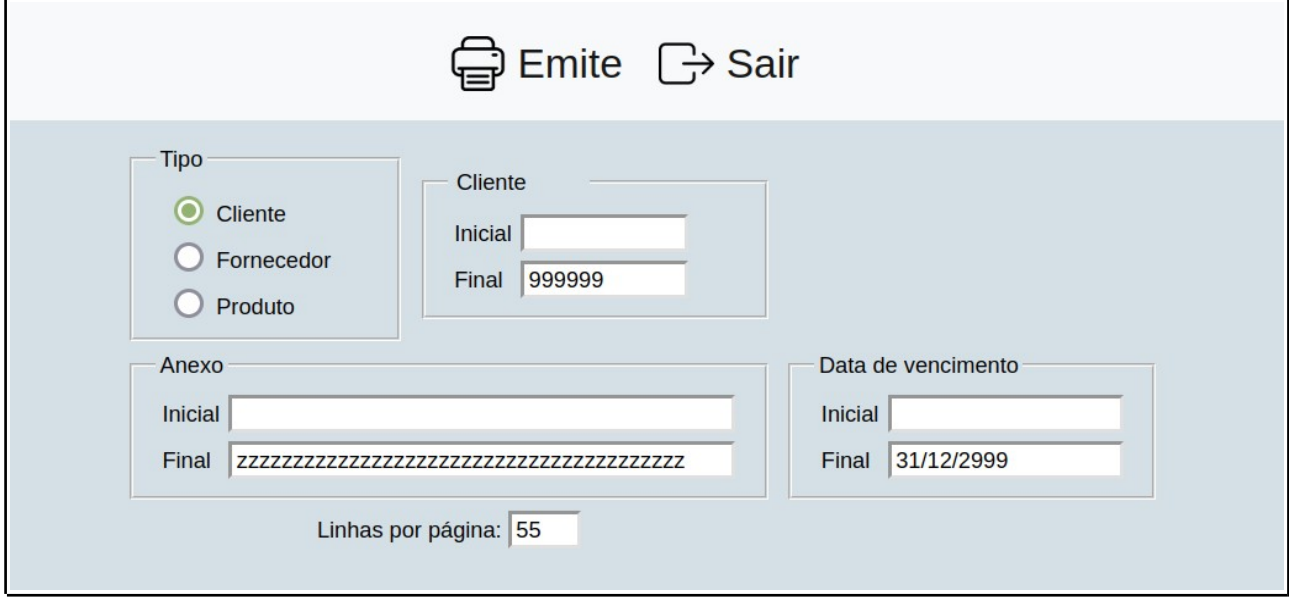

- ➢ Preencha os dados com as informações pedidas
- ➢ Quando finalizar, clique em **Emite** para emitir o relatório.

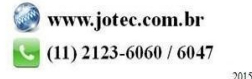